## **Comment vider le cache dans Google Chrome?**

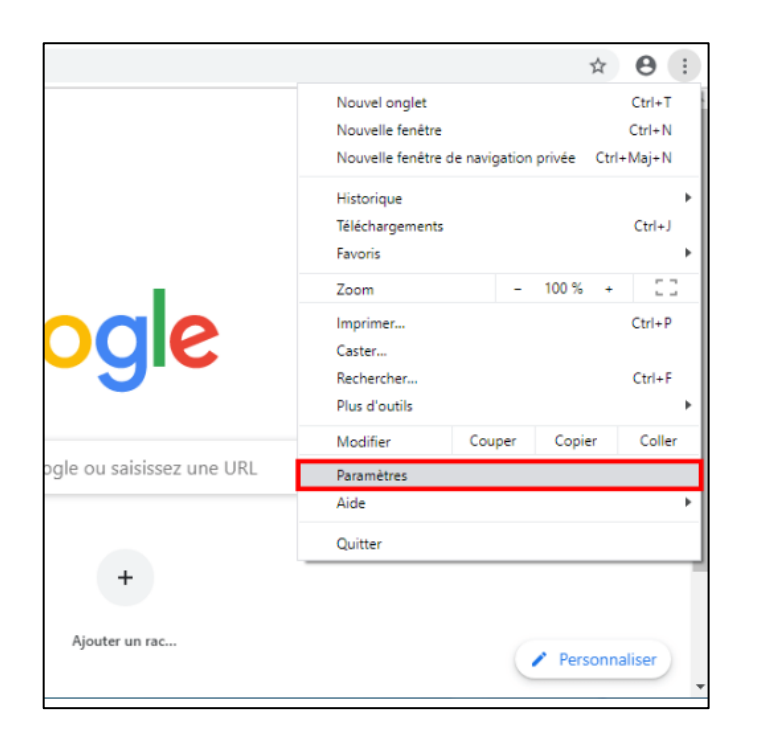

1. Aller dans vos Paramètres de navigateur. 2. Sélectionner Confidentialité et sécurité dans le menu de gauche.

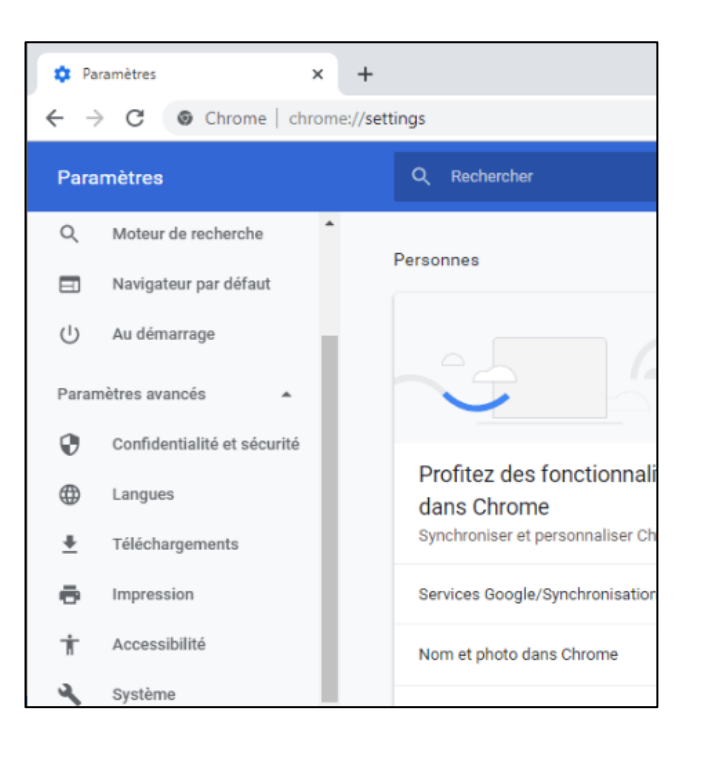

3. Sélectionner Toutes les données et choisir Images et fichiers en cache avant de procéder a EFFACER LES DONNÉES.

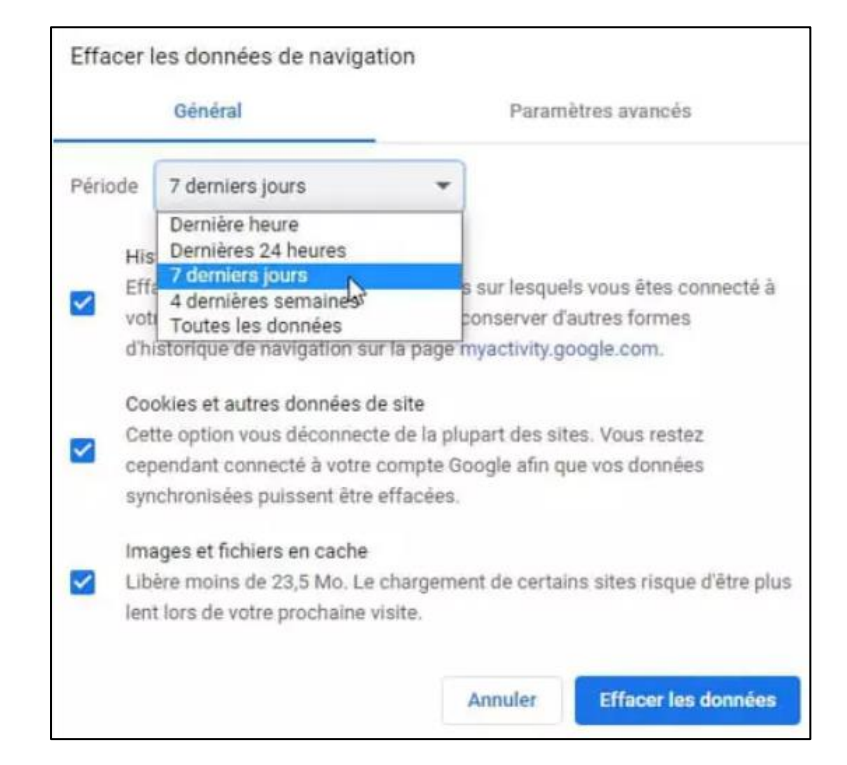